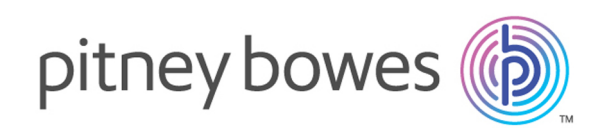

# Spectrum™ Technology Platform Version 12.0

Guía de Spectrum Visual Insights™

## **Contents**

## 1 - [Introducción](#page-2-0)

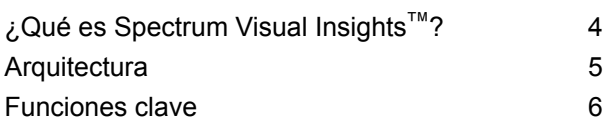

## 2 - [Instalación](#page-7-0)

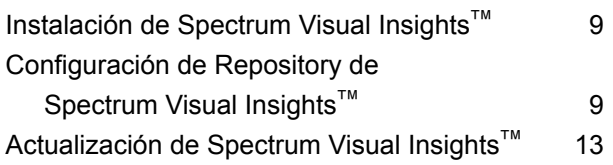

## 3 - Inicio de [sesión](#page-13-0)

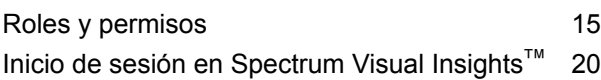

## 4 - [Visualización](#page-21-0) de datos

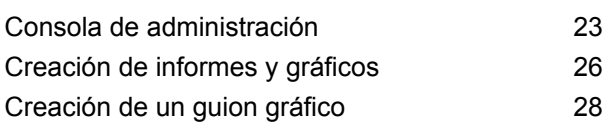

## 5 - [Referencias](#page-28-0) de etapas

[Write](#page-29-0) to VI Data Mart 30

# <span id="page-2-0"></span>1 - Introducción

### In this section

¿Qué es [Spectrum](#page-3-0) Visual Insights™? 4 [Arquitectura](#page-4-0) 5<br>
Funciones clave 6 [Funciones](#page-5-0) clave 6

## <span id="page-3-0"></span>¿Qué es Spectrum Visual Insights™ ?

El módulo Spectrum Visual Insights™ le permite visualizar datos complejos de fuentes de datos heterogéneas utilizando herramientas potentes de tablero, generación de informes y gráficos. Le permite adoptar decisiones comerciales informadas mediante el análisis eficaz de informes y gráficos.

El módulo Spectrum Visual Insights™ proporciona:

- Una plataforma para ver la información en una interfaz de usuario uniforme mediante vistas de datos unificadas.
- La consolidación de varias fuentes de datos provenientes de informes comunes, y de este modo, evitar que combine los datos manualmente.
- Capacidades de generación de informes analíticos y similares que facilitan la rápida recuperación de combinaciones de datos nuevas o diferentes.
- La capacidad de diseñar informes de forma autónoma, en lugar de depender de expertos.
- Derechos de acceso basados en roles para generar informes y gráficos.
- Interfaz de usuario intuitiva con múltiples opciones de visualización para elegir, como gráficos y tablas, etc.
- Menos tiempo y esfuerzo para generar informes estándar para la organización.
- Formatos de información enriquecidos, exactos, actualizados y visualmente atractivos para quienes toman las decisiones.

Para visualizar datos y generar informes, el módulo Spectrum Visual Insights™ utiliza datos a través de la Tienda de modelos creada e implementada con Metadata Insights. El Visual Insights Data Mart se crea durante la ejecución de un flujo de datos con la etapa **Write to VI Data Mart**. Para obtener más información sobre la creación de Tiendas de modelos, consulte la *Guía de Metadata Insights*.

## <span id="page-4-0"></span>Arquitectura

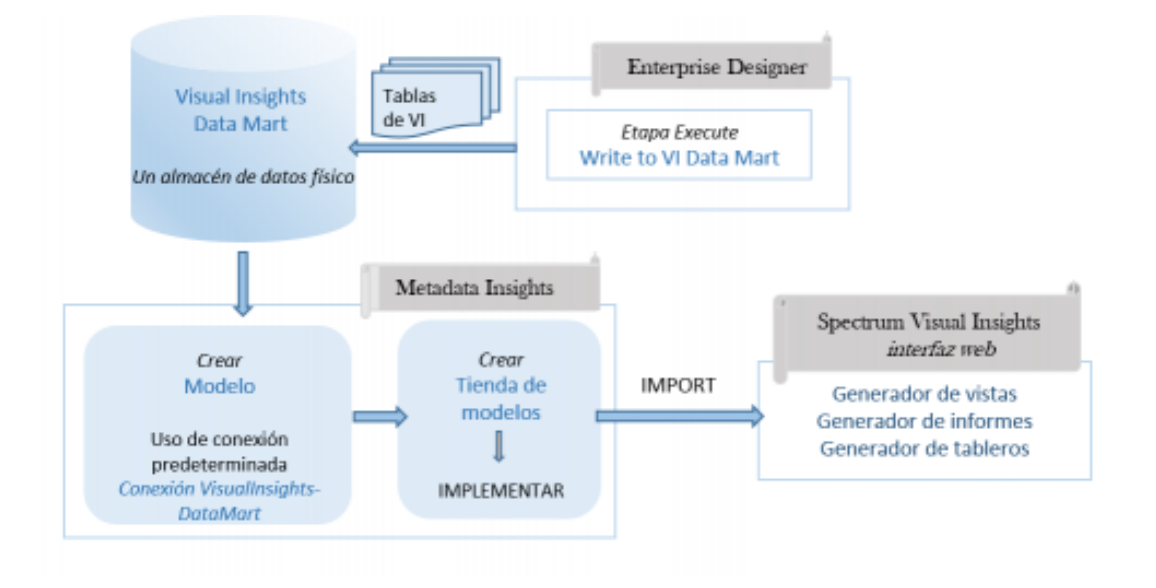

#### *Visual Insights: componentes*

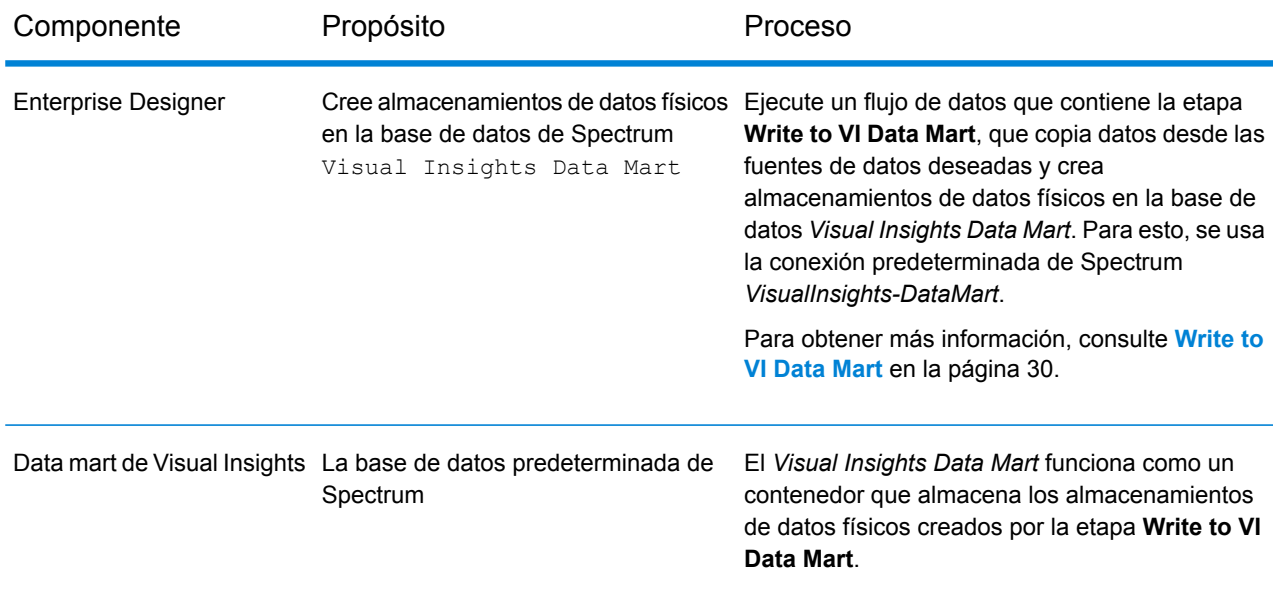

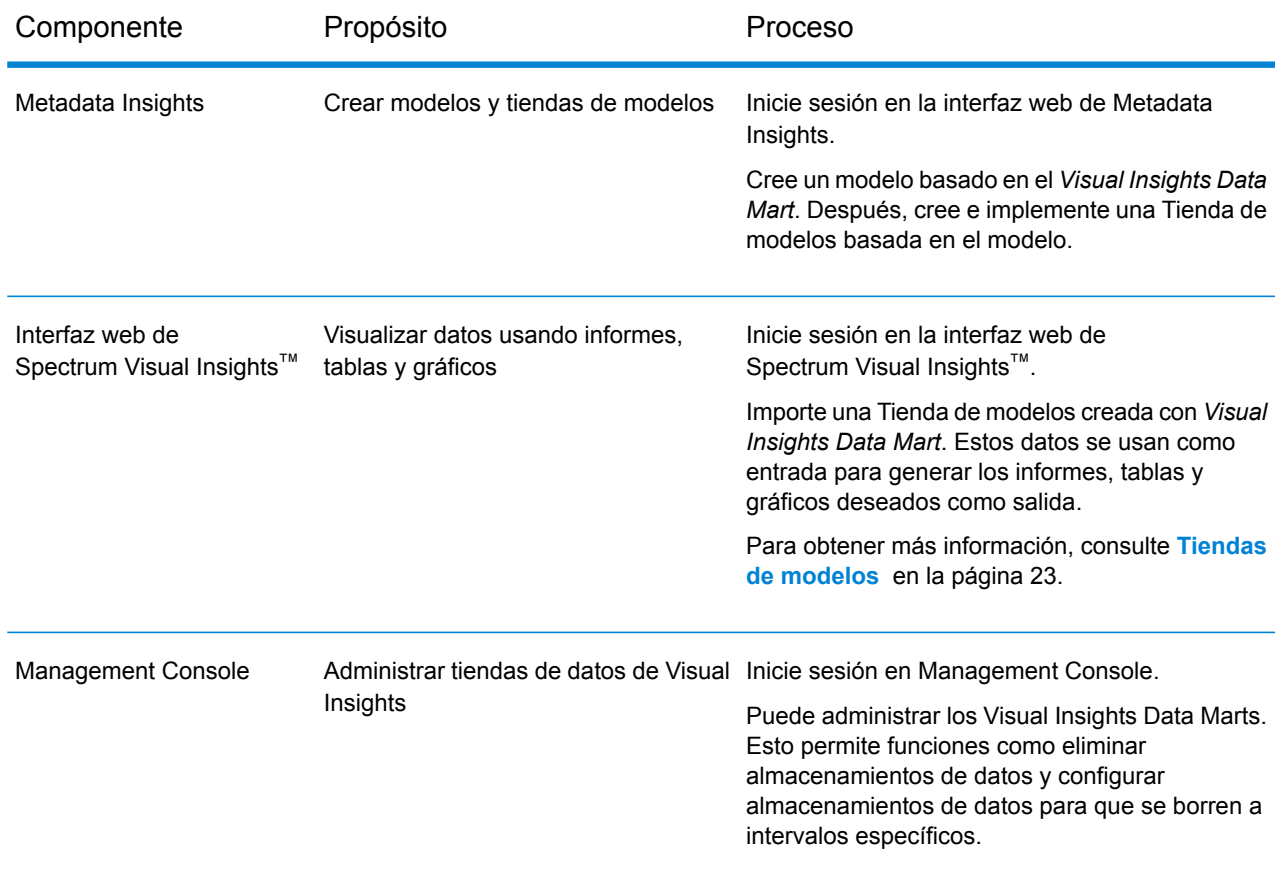

## <span id="page-5-0"></span>Funciones clave

Las características clave de la interfaz de usuario de Spectrum Visual Insights™ incluyen:

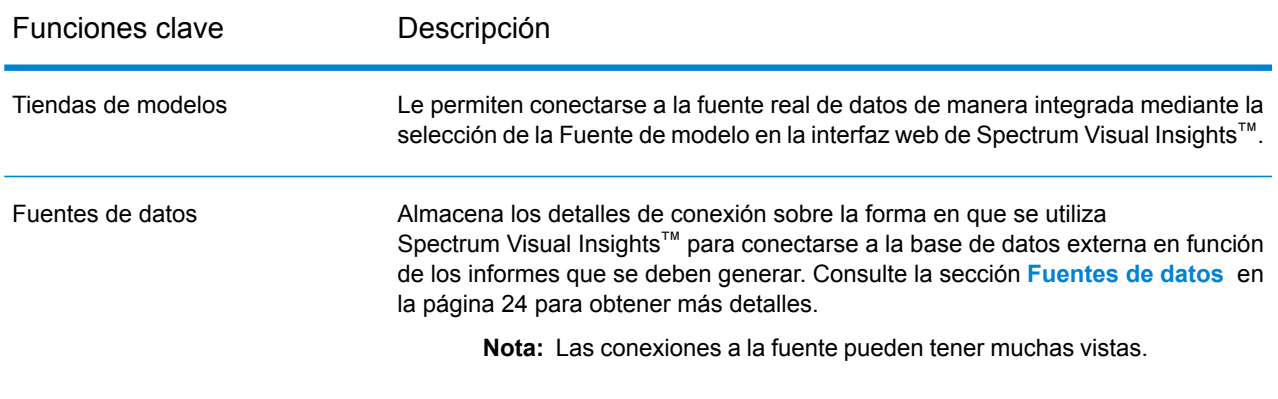

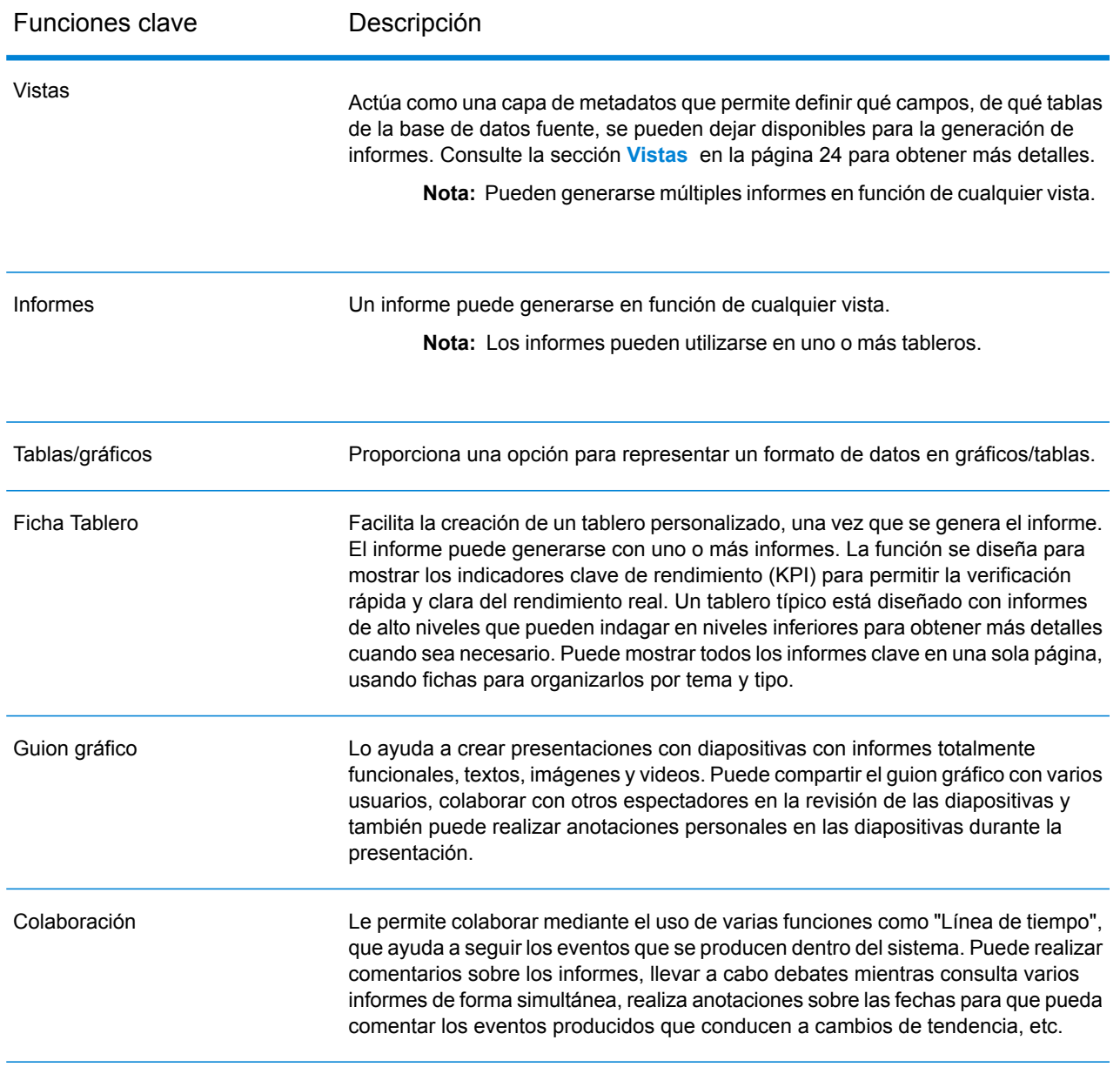

# <span id="page-7-0"></span>2 - Instalación

## In this section

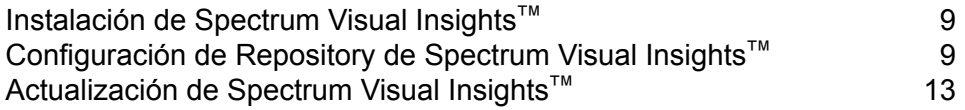

## <span id="page-8-0"></span>Instalación de Spectrum Visual Insights™

La instalación de Spectrum Visual Insights™ se debe realizar en los siguientes dos pasos:

1. Seleccione el módulo Spectrum Visual Insights<sup>™</sup> en el instalador principal de Spectrum<sup>™</sup> Technology Platform.

Para obtener más información sobre la instalación de Spectrum™ Technology Platform, consulte la *Guía de instalación*.

**Nota:** Después de instalar el módulo Spectrum Visual Insights™ como parte del servidor Spectrum™ Technology Platform, puede ver la conexión *VisualInsights-DataMart* predeterminada en Management Console en **Recursos** > **Fuentes de datos**.

**Nota:** Si instala en un sistema operativo AIX, asegúrese de que la opción JAVA HOME mencione una ruta java64 válida en el archivorepository.setup.sh colocado en la ubicación :<Spectrum installation directory>/server/modules/svi/repositoryinstaller

**2.** Después de la instalación, debe configurar el repositorio del Spectrum Visual Insights™.

**Nota:** El módulo Spectrum Visual Insights™ de Spectrum no se admite en el modo de clúster.

## <span id="page-8-1"></span>Configuración de Repository de Spectrum Visual Insights™

**Nota:** Si el servidor de Spectrum™ Technology Platform está funcionando, deténgalo. Para detener el servidor, haga clic con el botón derecho en el icono de Spectrum™ Technology Platform de la bandeja del sistema Windows y seleccione **Stop Server**.

- **1.** Vaya a <Spectrum installation directory>/server/modules/svi/repositoryinstaller.
- **2.** Abra *install.properties* y configúrelo para la base de datos requerida. Por ejemplo, SQLServer, DB2, Oracle.

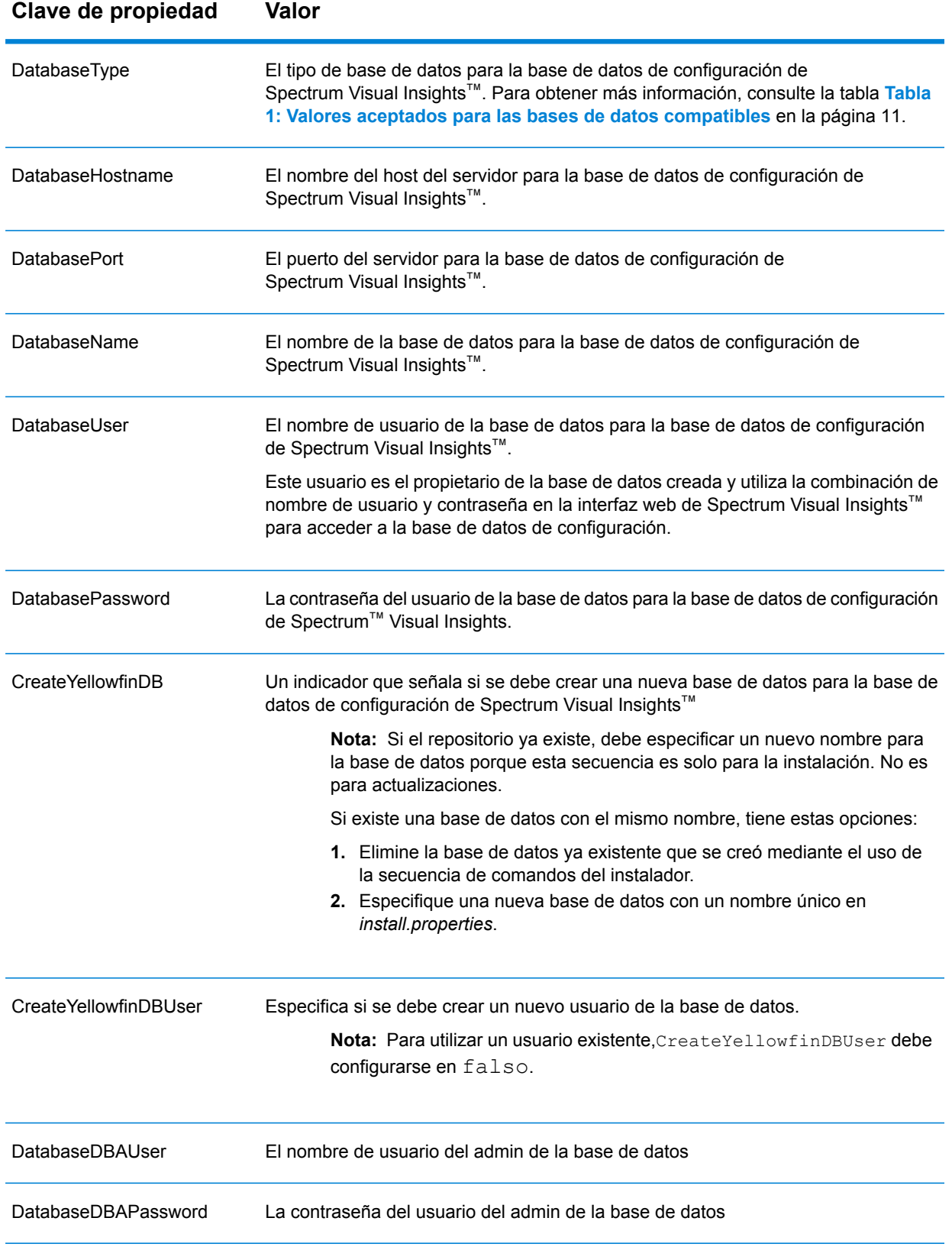

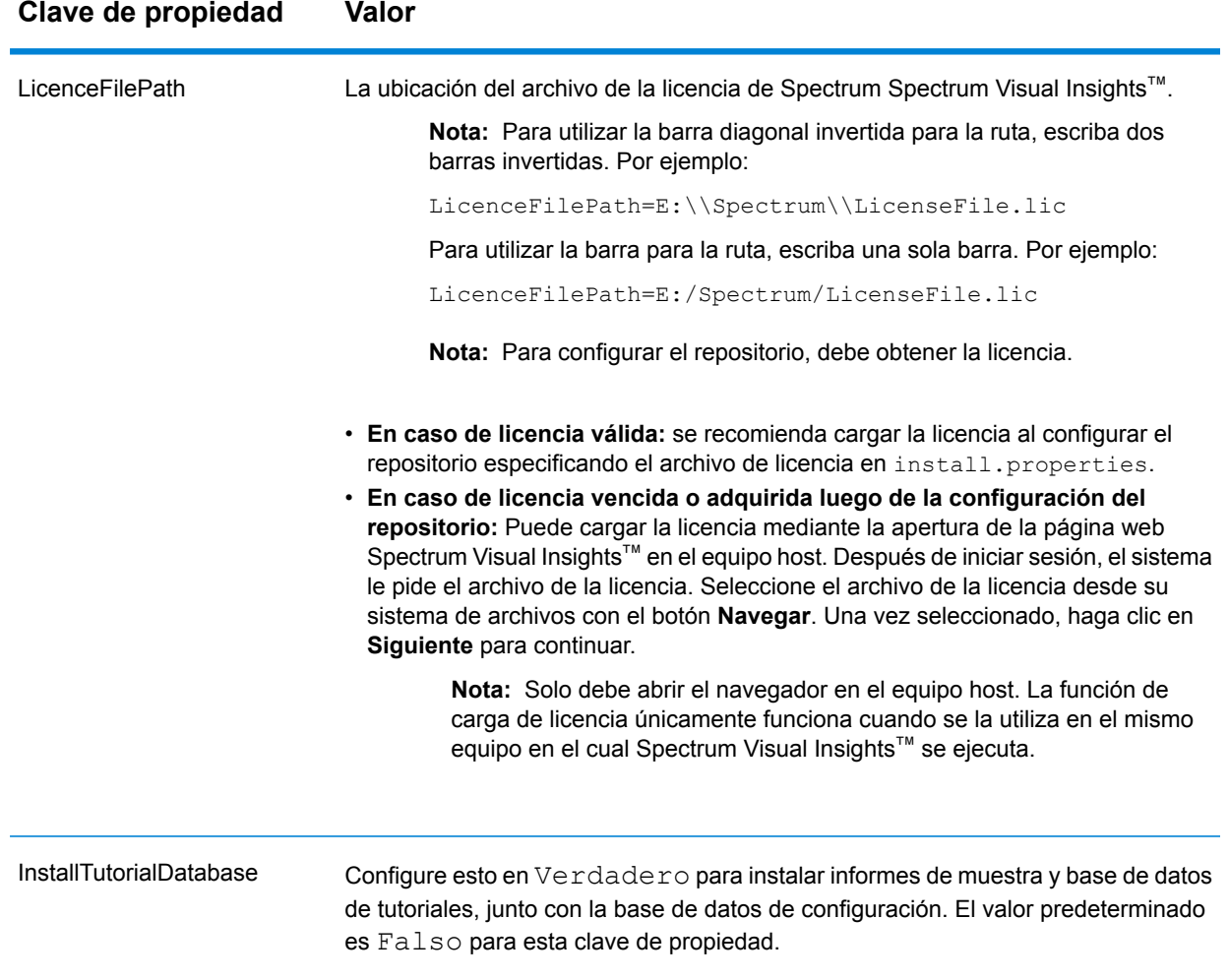

#### <span id="page-10-0"></span>**Tabla 1: Valores aceptados para las bases de datos compatibles**

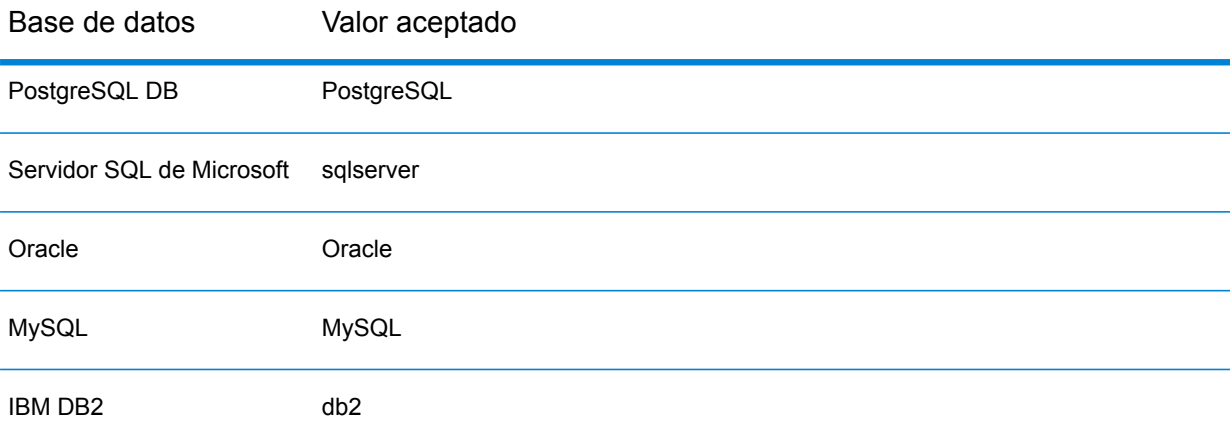

#### **Nota:**

- **1.** Si se trata de *PostgreSQL DB*, el nombre de la base de datos no puede tener mayúsculas. Es una limitación de Postgres.
- **2.** Si se trata de *Microsoft SQL Server*, en caso de que la política de contraseña esté habilitada, la contraseña de *install.properties* debe adherir a dicha política.
- **3.** Si se trata de *Oracle* y *IBM DB2*, el *database name* (nombre de la base de datos) y el *database user* (usuario de la base de datos) deben crearse en el nivel de base de datos. Recuerde configurar las propiedadesCreateYellowfinDB yCreateYellowfinDBUser en falso, a fin de utilizar estos valores de nombre de base de datos y usuario de base de datos creados previamente mientras crea el repositorio.
- **3.** Abra el símbolo del sistema desde la ubicación: <Spectrum Installation Directory>/modules/svi/repositoryinstaller.
- **4.** Ejecute el archivo de lote *repository.setup.bat* para configurar el repositorio según las configuraciones de la base de datos realizadas en *install.properties*.

Si la configuración del repositorio es correcta, se mostrará la secuencia de comandos de configuración de repositorio:

```
Configuring Spectrum Visual Insights repository
Starting post-installation configuration updates..
Connecting to Configuration database : <jdbcurl> as user :<user>
Completed post-installation configuration updates..
Deploying Spectrum Visual Insights war file
Completed cleanup,exiting...
```
Si la configuración del repositorio es incorrecta, se mostrará el mensaje de error junto con un nivel de error de la secuencia de comandos del lote:

```
Terminated installer due to error # %errorlevel%. Refer log file in
logs folder for additional information
```
**Nota:** El archivo de registro *setupscript.log* menciona el estado al que llegó la ejecución de la secuencia de comandos o el momento en que falló. Contiene los registros de la secuencia de comandos y no del instalador.

- **5.** El archivo *svi.war* se crea en la ubicación:<Spectrum installation directory>/server/app/deploy.
- **6.** Inicie el servidor de Spectrum™ Technology Platform.
- **7.** Una vez que el servidor se inicie, puede acceder al módulo Spectrum Visual Insights™ mediante el uso de la dirección URL: <server>:<port>/svi.

**Nota:** Puede acceder a los registros detallados que se generan para el módulo SVI en: <Spectrum Installation Directory>\server\modules\svi\logs.

## <span id="page-12-0"></span>Actualización de Spectrum Visual Insights™

La instalación de actualizaciones en el módulo Spectrum Visual Insights™ no exige la reconfiguración manual del repositorio. Se maneja automáticamente durante el proceso de actualización. Cualquier intento para reconfigurar el repositorio de forma manual podría dañarlo.

**Nota:** Esto no incluye las actualizaciones de bases de datos.

**Nota:** Antes de iniciar el proceso de actualización, asegúrese de que la base de datos donde está instalado el repositorio de Spectrum Visual Insights™ esté en funcionamiento.

- 1. Detenga el servidor de Spectrum<sup>™</sup> Technology Platform. Para detener el servidor, haga clic con el botón derecho en el icono de Spectrum™ Technology Platform de la bandeja del sistema Windows y seleccione **Stop Server**.
- 2. Actualice el servidor Spectrum<sup>™</sup> Technology Platform y el módulo Spectrum Visual Insights<sup>™</sup> a la versión requerida.

**Nota:** El repositorio se reconfigura automáticamente y el archivo svi.war actualizado queda situado en: <Spectrum installation directory>/server/app/deploy.

- **3.** Inicie el servidor de Spectrum™ Technology Platform.
- 4. Cuando el servidor se inicie, puede acceder al módulo Spectrum Visual Insights<sup>™</sup> mediante el uso de la dirección URL: <server>:<port>/svi.

**Nota:** Puede acceder a los registros detallados generados para el módulo Spectrum Visual Insights™ aquí: <Spectrum Installation Directory>\server\modules\svi\logs.

# <span id="page-13-0"></span>3 - Inicio de sesión

## In this section

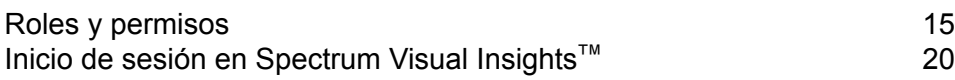

## <span id="page-14-0"></span>Roles y permisos

Spectrum Visual Insights<sup>™</sup> consta de perfiles de usuarios predefinidos con privilegios preestablecidos para cada perfil específico.

A cualquier usuario de Spectrum Visual Insights™ se le puede asignar cualquiera de los siguientes roles predefinidos.

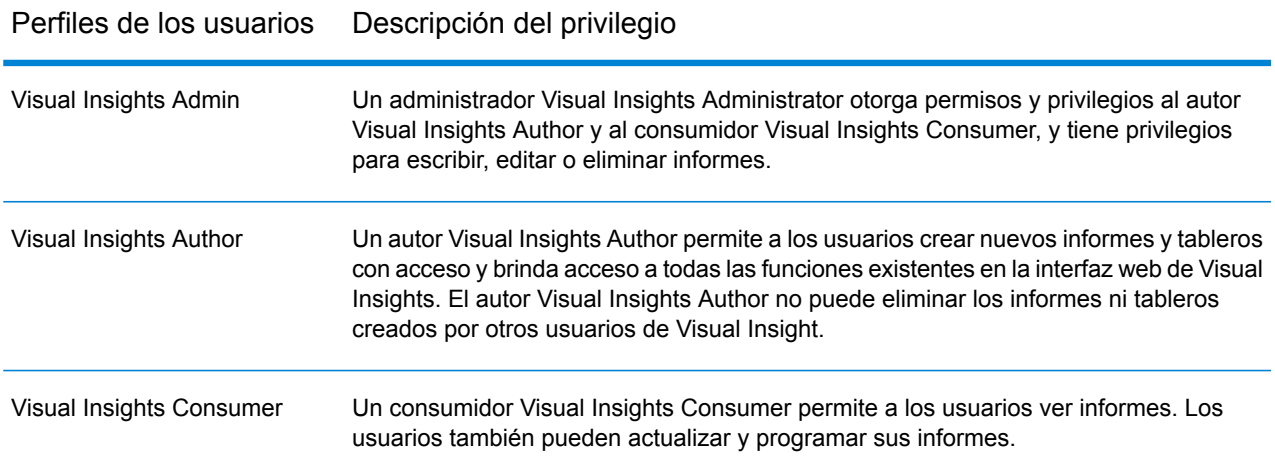

**Nota:** Los roles de usuario específicos de Spectrum Visual Insights™ se crean en la Management Console. Para obtener más información sobre la creación de roles de usuario, consulte la *Guía de administración*.

La tabla ofrece información sobre los permisos proporcionados para cada rol:

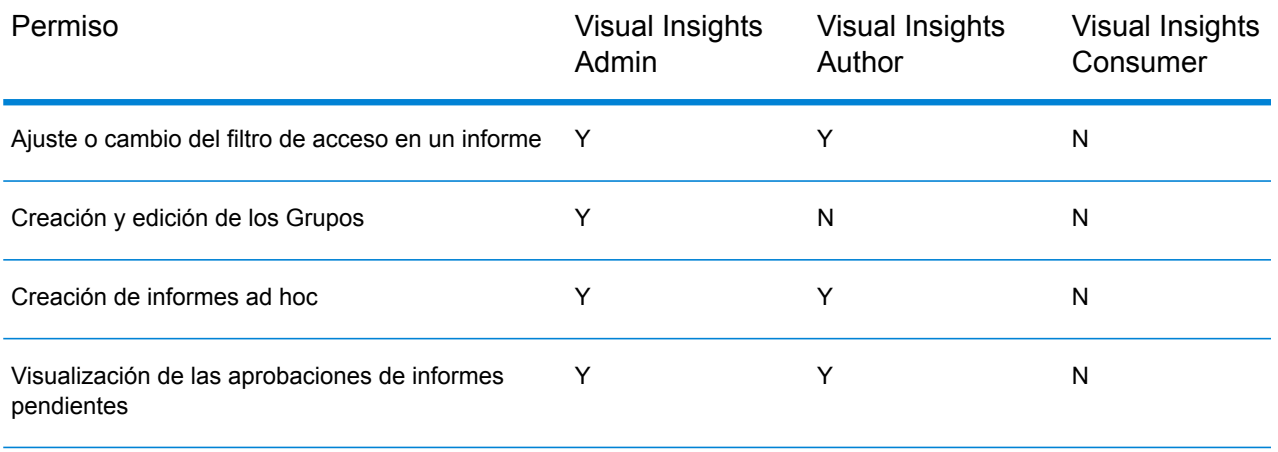

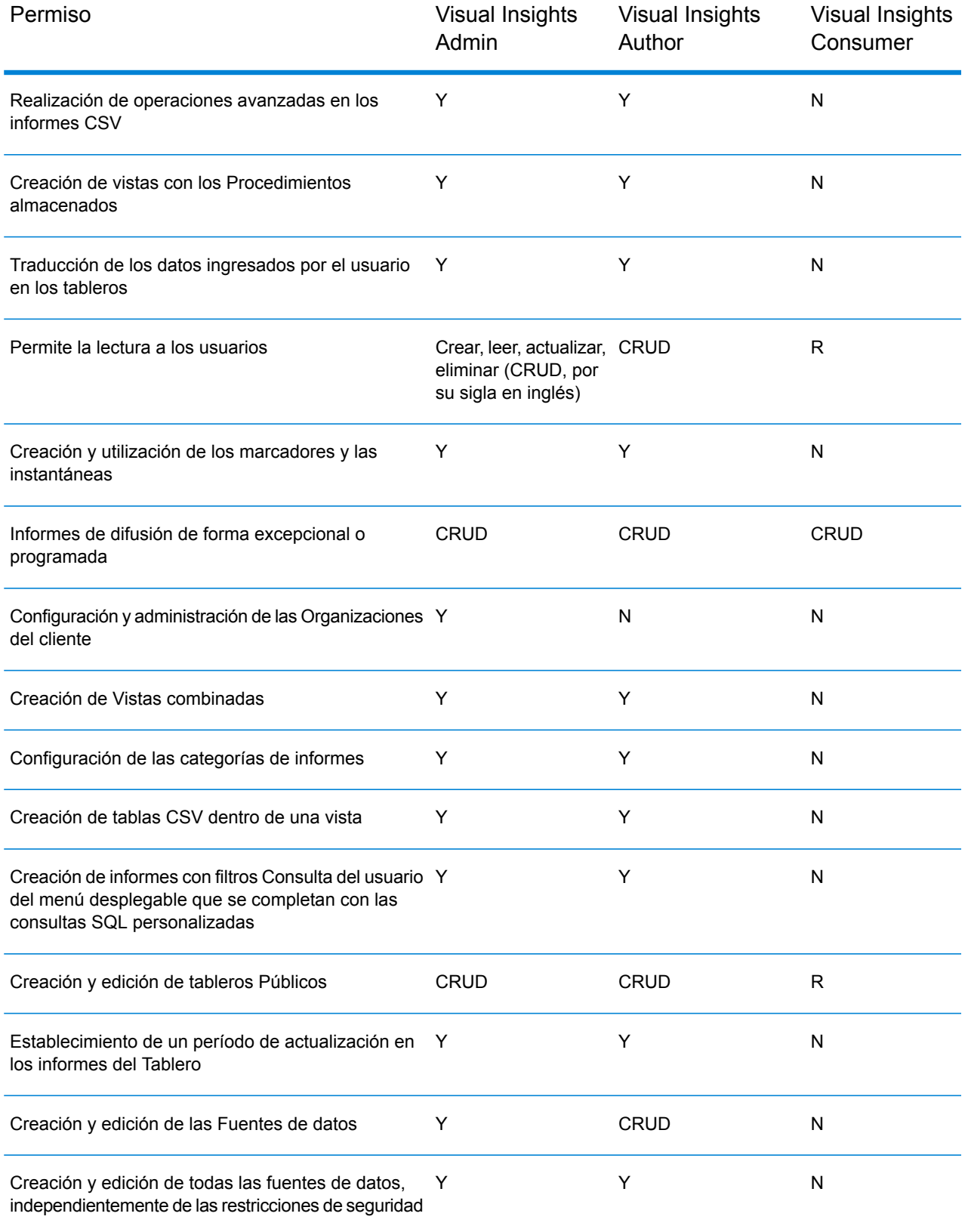

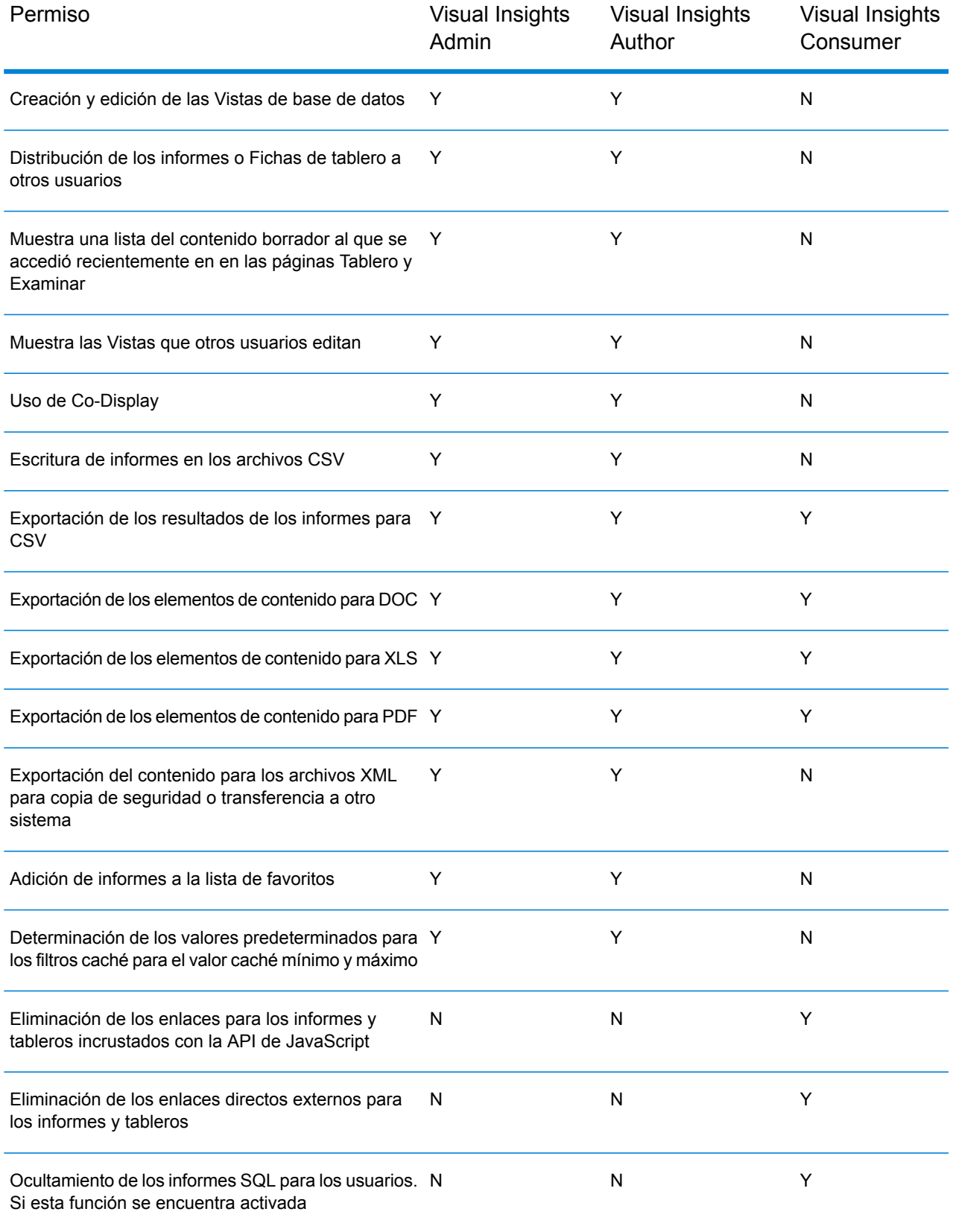

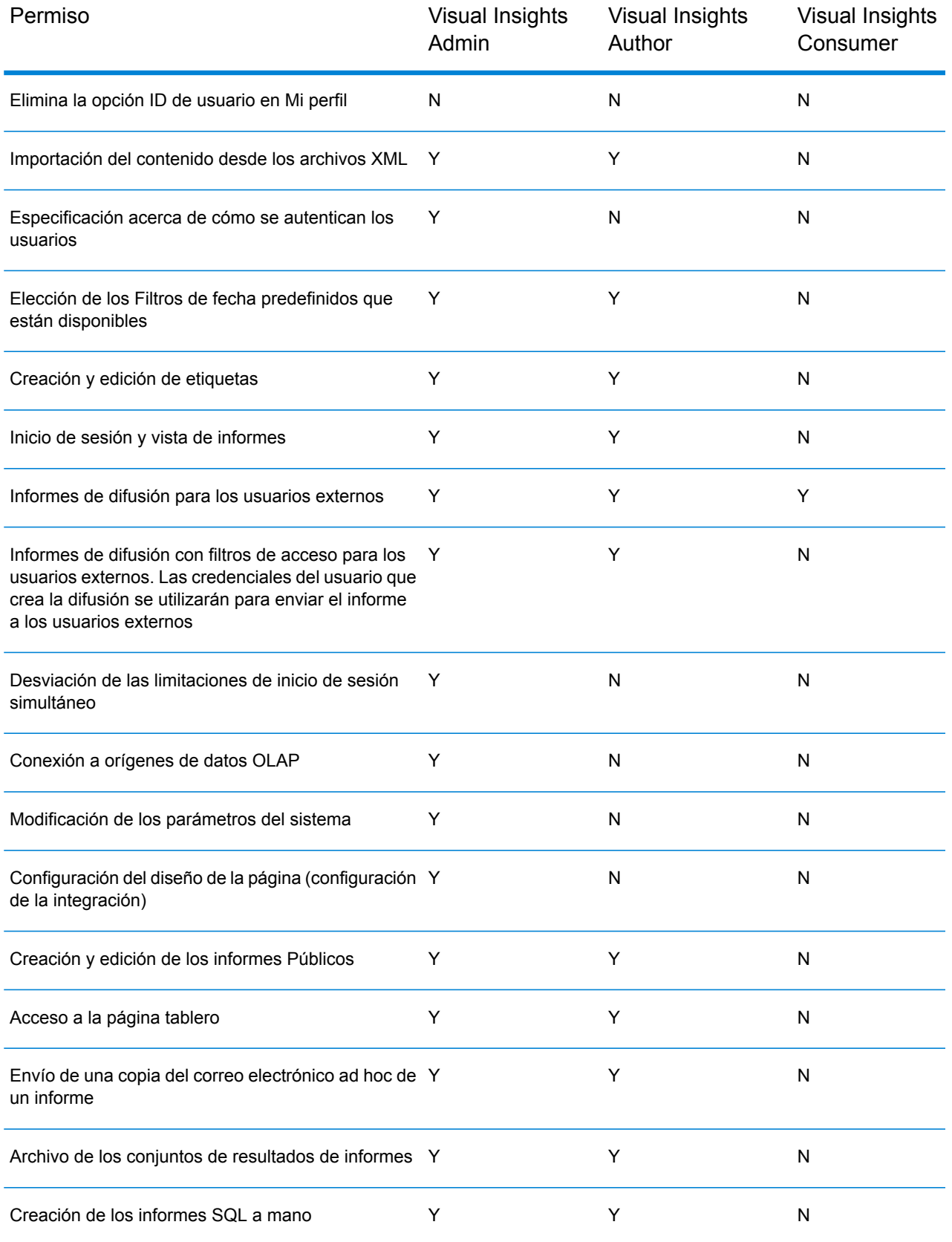

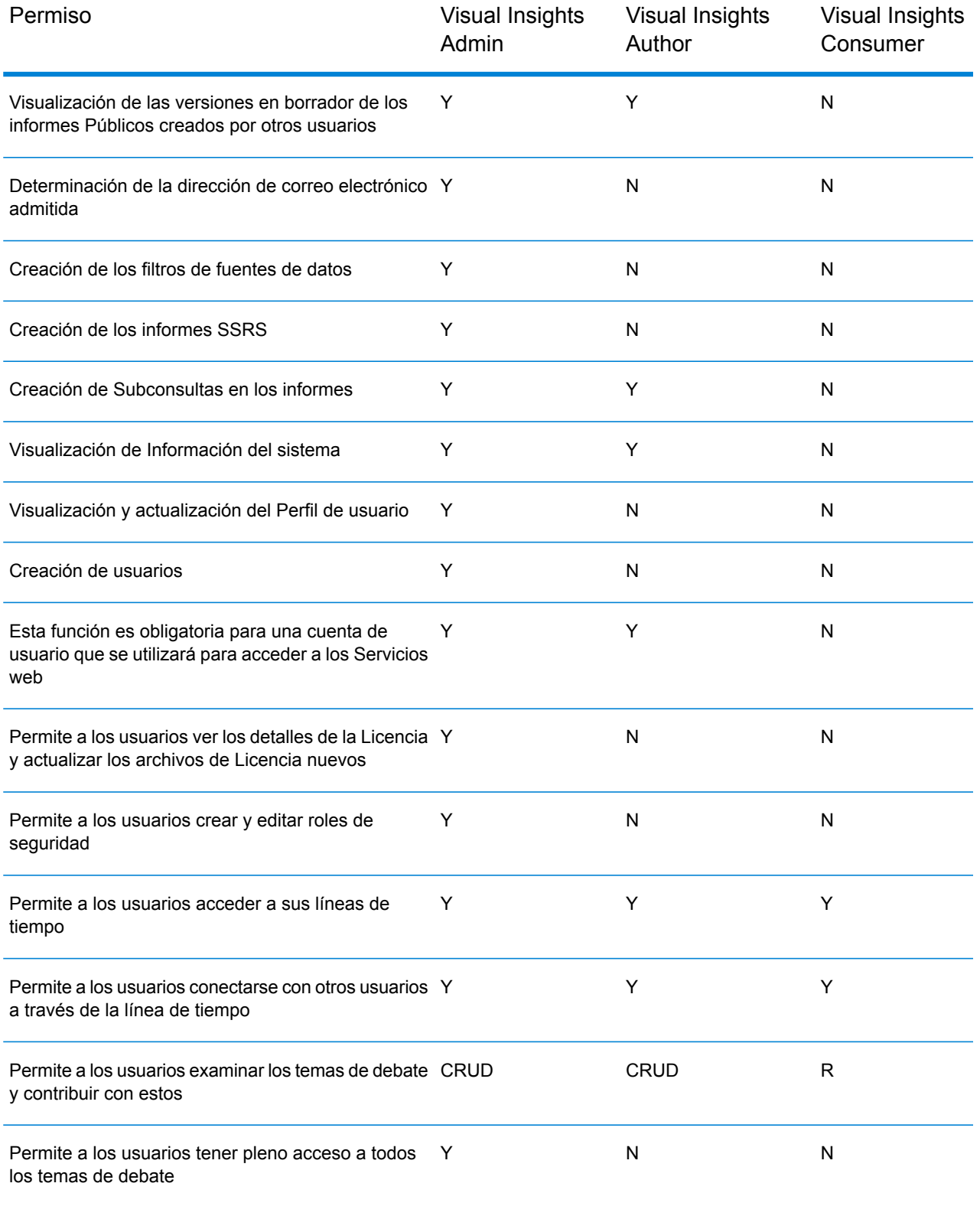

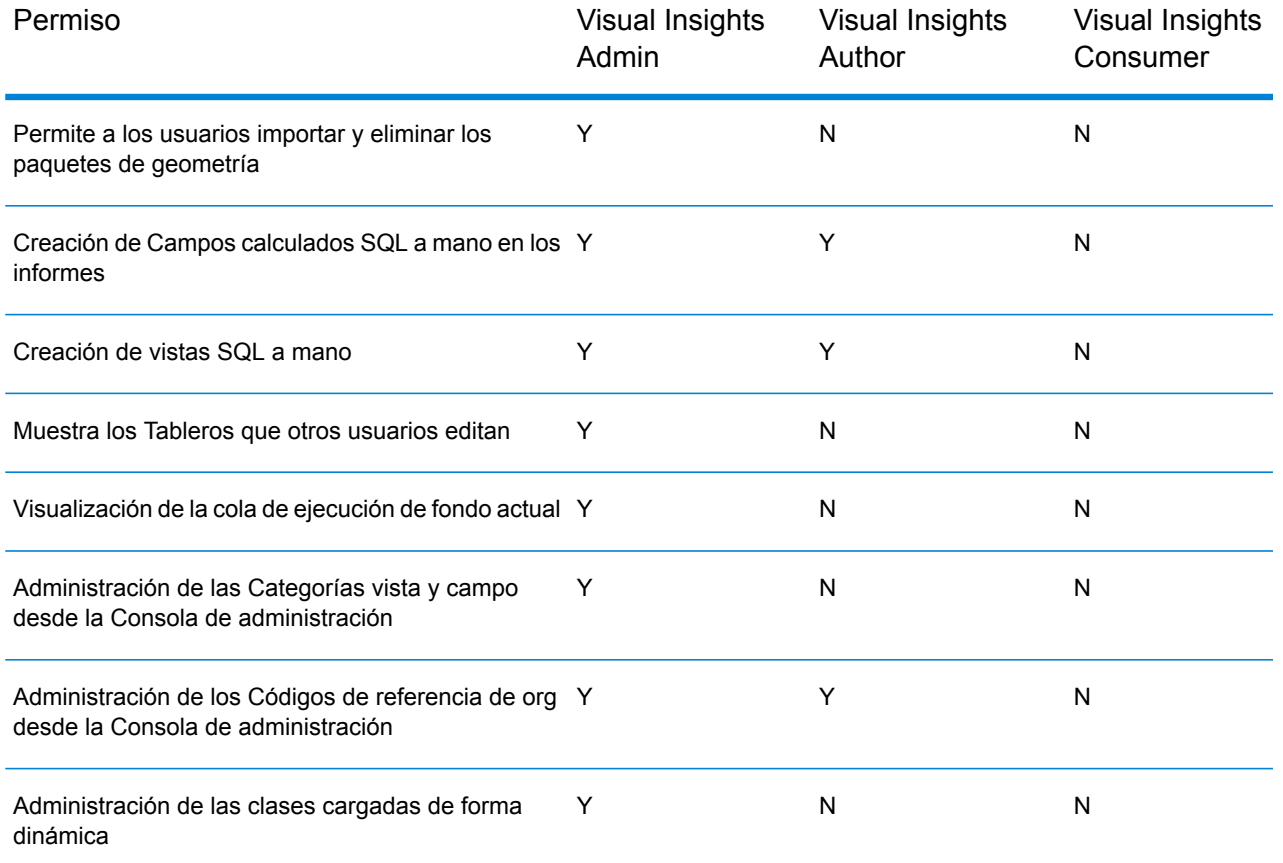

## <span id="page-19-0"></span>Inicio de sesión en Spectrum Visual Insights™

Spectrum Visual Insights™ es una herramienta basada en explorador que le permite visualizar y analizar sus datos comerciales utilizando funciones avanzadas, como tableros altamente interactivos y herramientas de generación de informes.

Este procedimiento describe cómo acceder a Spectrum Visual Insights™ usando un navegador web.

**Nota:** Procure instalar el módulo Spectrum Visual Insights™ antes de iniciar sesión. Para obtener más información, consulte **[Instalación](#page-8-0) de Spectrum Visual Insights™** en la página 9.

- **1.** Abra un navegador web.
- **2.** Diríjase a la siguiente dirección URL:http://server:port/svi

Donde:

servidor: el nombre o la dirección IP del servidor Spectrum<sup>™</sup> Technology Platform.

*puerto:* puerto HTTP que usa el servidor Spectrum™ Technology Platform. El valor predeterminado es 8080.

**3.** Ingrese un nombre de usuario y contraseña válidos.

El nombre de usuario administrativo es admin y la contraseña predeterminada es admin.

**Nota:** Debe cambiar esta contraseña inmediatamente después de instalar Spectrum™ Technology Platform para prevenir un acceso administrativo no autorizado a su sistema.

**4.** Haga clic en **Iniciar sesión**.

**Nota:** Si es un nuevo usuario, debe configurar el repositorio de la base de datos en Management Console. Para obtener más información, consulte la *Guía de administración*.

# <span id="page-21-0"></span>4 - Visualización de datos

In this section

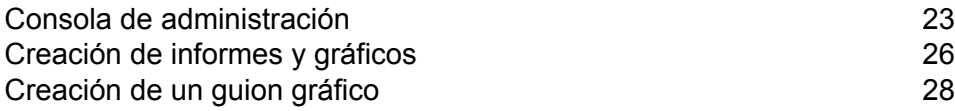

## <span id="page-22-0"></span>Consola de administración

Esta función *Administración* le permite personalizar vistas, informes y tableros. Es una página de configuración centralizada que permite a los usuarios administradores acceder rápidamente a todos los controles necesarios para mantener el sistema.

Para acceder a la ficha **Administración**, inicie sesión en la interfaz web de Spectrum Visual Insights™ y diríjase a **Administración** > **Consola de administración**.

Para obtener más información, consulte **Inicio de sesión en [Spectrum](#page-19-0) Visual Insights™** en la página 20.

### <span id="page-22-1"></span>Tiendas de modelos

Las **Tiendas de modelos** enumeran los almacenamientos de datos que se implementan en Metadata Insights.

**Nota:** Cuando ejecuta un flujo de datos que contiene la etapa **Write to VI Data Mart**, se crea un almacenamiento de datos. En Metadata Insights, el uso de este almacenamiento de datos crea un *modelo* e implementa la *tienda de modelos* asociada, la *cual* después está disponible en la interfaz web de Spectrum Visual Insights™.

**Nota:** Cuando selecciona cualquier tienda de modelos implementada, se crean **[Fuentes](#page-23-0) de [datos](#page-23-0)** en la página 24 y **[Vistas](#page-23-1)** en la página 24. Es posible crear múltiples fuentes de datos y vistas para una sola tienda de modelos.

Pasos para crear fuentes de datos y vistas:

**1.** Diríjase a **Administración** > **Consola de administración** > **Tiendas de modelos**. Aparece la lista con todas las tiendas de modelos implementadas con el **Nombre** y **Estado**.

**Nota:** La columna **Estado** muestra el estado solo después de que ingresa el nombre de usuario y la contraseña de Spectrum™ Technology Platform e importa la Tienda de modelos seleccionada.

**2.** Seleccione la tienda de modelos requerida y haga clic en **Importar**.

**Nota:** Si usa esta opción por primera vez, debe proporcionar el nombre de usuario y la contraseña de Spectrum™ Technology Platform.

- **3.** En la sección **Credenciales**, ingrese el **Nombre de usuario** y la **Contraseña**.
- **4.** Haga clic en **Importar**. Se crean la fuente de datos y las vistas.
- **5.** Haga clic en **Vistas** y seleccione el almacén de datos requerido y haga clic en **Agregar**.

Después de agregar la vista, puede generar el informe.

**Nota:** Se recomienda usar RDMS en lugar de almacenar los datos en el Virtual Data Mart de Spectrum Visual Insights™, si se trata de conjuntos de datos más grandes.

#### <span id="page-23-0"></span>Fuentes de datos

La página **Fuentes de datos** contiene los detalles de conexión que usa el sistema para acceder a los datos de origen para la generación de informes.

Para obtener más información, consulte **<http://wiki.yellowfinbi.com/display/USER71/Data+Sources>**.

#### <span id="page-23-1"></span>Vistas

Una Vista es una capa de metadatos que define la relación entre las tablas.

Diríjase a **Administración** > **Consola de administración** > **Vistas**. Aparece una lista de las tiendas de modelos implementadas y creadas usando la conexión Visual Insights-Data Mart.

Para obtener más información, consulte **<http://wiki.yellowfin.com.au/display/USER71/Creating+a+View>**.

### Usuarios

**Usuarios** proporciona acceso al sistema según el inicio de sesión de los usuarios. La lista de usuarios ofrece a los administradores la capacidad de examinar todos los usuarios del sistema.

Para acceder a esta lista, expanda la sección **Usuarios** del panel principal de la **Consola de administración**.

**Nota:** Los usuarios son de solo lectura y pueden administrarse mediante Management Console.

Diríjase a **Administración** > **Consola de administración** > **Usuarios**.

Para obtener más información, consulte **<http://wiki.yellowfinbi.com/display/USER71/Users>**.

#### Grupos de usuarios

**Grupos de usuarios** reúne a los grupos en un conjunto común de personas. Los grupos se pueden creados y administrar a través de la consola de administración.

Diríjase a **Administración** > **Consola de administración** > **Grupos de usuarios**.

Para obtener más información, consulte **<http://wiki.yellowfinbi.com/display/USER71/User+Groups>**.

#### Categorías de contenido

**Categorías de contenido** se usa para agrupar subcategorías similares, pero no alberga contenido en sí misma.

Las subcategorías se encuentran dentro de una categoría definida y se utilizan para almacenar contenidos con funciones específicas y permisos de acceso. Los tipos de contenido que se almacenan en este caso son informes y fichas de tablero.

Diríjase a **Administración** > **Consola de administración** > **Categorías de contenido**.

Para obtener más información, consulte **<http://wiki.yellowfinbi.com/display/USER71/Content+Categories>**.

### Etiquetas de contenido

**Etiquetas de contenido** le permite etiquetar ciertas entidades similares.

Los siguientes tipos de contenido pueden usar las etiquetas:

- Discusiones
- Informes
- Tableros
- Imágenes
- Anotaciones

Diríjase a **Administración** > **Consola de administración** > **Etiquetas de contenido**.

Para obtener más información, consulte **<http://wiki.yellowfinbi.com/display/USER71/Content+Tags>**.

### Períodos de filtro de fecha

La opción **Períodos de filtro de fecha** proporciona varias opciones de filtración de fechas.

Diríjase a **Administración** > **Consola de administración** > **Períodos de filtro de fecha**.

Para obtener más información, consulte **<http://wiki.yellowfinbi.com/display/USER71/Date+Filter+Periods>**.

### **GeoPacks**

La **Administración de GeoPack** está diseñada para trabajar con los datos sin que se los tenga que incorporar y almacenar en la base de datos fuente.

Los paquetes proporcionan tres tipos de datos:

- Etiquetas geográficas
- Campos geográficos (puntos y a veces, polígonos)
- Métricas demográficas

Diríjase a **Administración** > **Consola de administración** > **Administración de GeoPack**.

<span id="page-25-0"></span>Para obtener más información, consulte **<http://wiki.yellowfinbi.com/display/USER71/GeoPacks>**.

## Creación de informes y gráficos

La función **Crear** le permite elaborar y generar informes y gráficos.

Contiene estas subfunciones:

- **[Informe](#page-25-1)** en la página 26
- <span id="page-25-1"></span>• **[Datos](#page-26-0)** en la página 27
- **[Gráficos](#page-26-1)** en la página 27
- **[Salida](#page-26-2)** en la página 27

### Informe

Los informes se crean sobre la base de las Vistas.

Diríjase a **Crear** > **Informe**.

Para obtener más información, consulte **<http://wiki.yellowfin.com.au/display/USER71/Creating+a+Report>**.

### <span id="page-26-0"></span>**Datos**

La página **Datos** le permite construir, editar y ver las definiciones de datos de informe para generar informes.

Diríjase a **Crear** > **Informe** > **Datos**.

Para obtener más información, consulte **<http://wiki.yellowfinbi.com/display/USER71/Report+Builder+-+Data+Step>**.

### <span id="page-26-1"></span>Gráficos

Los **Gráficos** son el equivalente en imágenes de tablas y tablas de referencias cruzadas.

Diríjase a **Crear** > **Informe** > **Gráficos**.

<span id="page-26-2"></span>Para obtener más información, consulte **<http://wiki.yellowfinbi.com/display/USER71/Report+Builder+-+Charts+Step>**.

### Salida

La **Salida** tiene dos funciones diferentes, basadas en el estado del informe:

- Cuando un informe está en modo *borrador*, la Salida le permite formatear la vista de tablas y definir un lienzo de gráficos múltiples, si es necesario. **Borrador**
- Cuando un informe está en el modo *activo*, la Salida le permite informar una acción. Con base en los permisos de rol, un informe también ofrece la opción para usuarios **Activo** apropiados de volver a colocar el informe en el modo *borrador* y editar varios componentes. Las acciones de informe incluyen exportar, compartir y difundir el informe.

#### Diríjase a **Crear** > **Informe** > **Salida**.

Para obtener más información, consulte **<http://wiki.yellowfinbi.com/display/USER71/Report+Builder+-+Output+Step>**.

## <span id="page-27-0"></span>Creación de un guion gráfico

El **Guion gráfico** facilita la creación de presentaciones con diapositivas con informes totalmente funcionales, además de texto, imágenes y videos.

Diríjase a **Crear** > **Guion gráfico** para crear presentaciones de diapositivas.

Para obtener más información, consulte **<http://wiki.yellowfinbi.com/display/USER71/Storyboard>**.

# <span id="page-28-0"></span>5 - Referencias de etapas

In this section

[Write](#page-29-0) to VI Data Mart 30

## <span id="page-29-0"></span>Write to VI Data Mart

La etapa **Write to VI Data Mart** permite la creación de un almacenamiento de datos físico mediante la recopilación de datos provenientes de varias fuentes de datos en la base de datos *Visual Insights Data Mart* de Spectrum.

Puede acceder a las *Tiendas de modelos* creadas en Metadata Insights, con base en los almacenamientos de datos *Visual Insights Data Mart* desde adentro de Spectrum™ Technology Platform así como desde afuera usando conexiones JDBC.

**Nota:** Para obtener más información sobre configuraciones de controlador JDBC, consulte el capítulo *Fuentes de datos* de la *Guía de administración*.

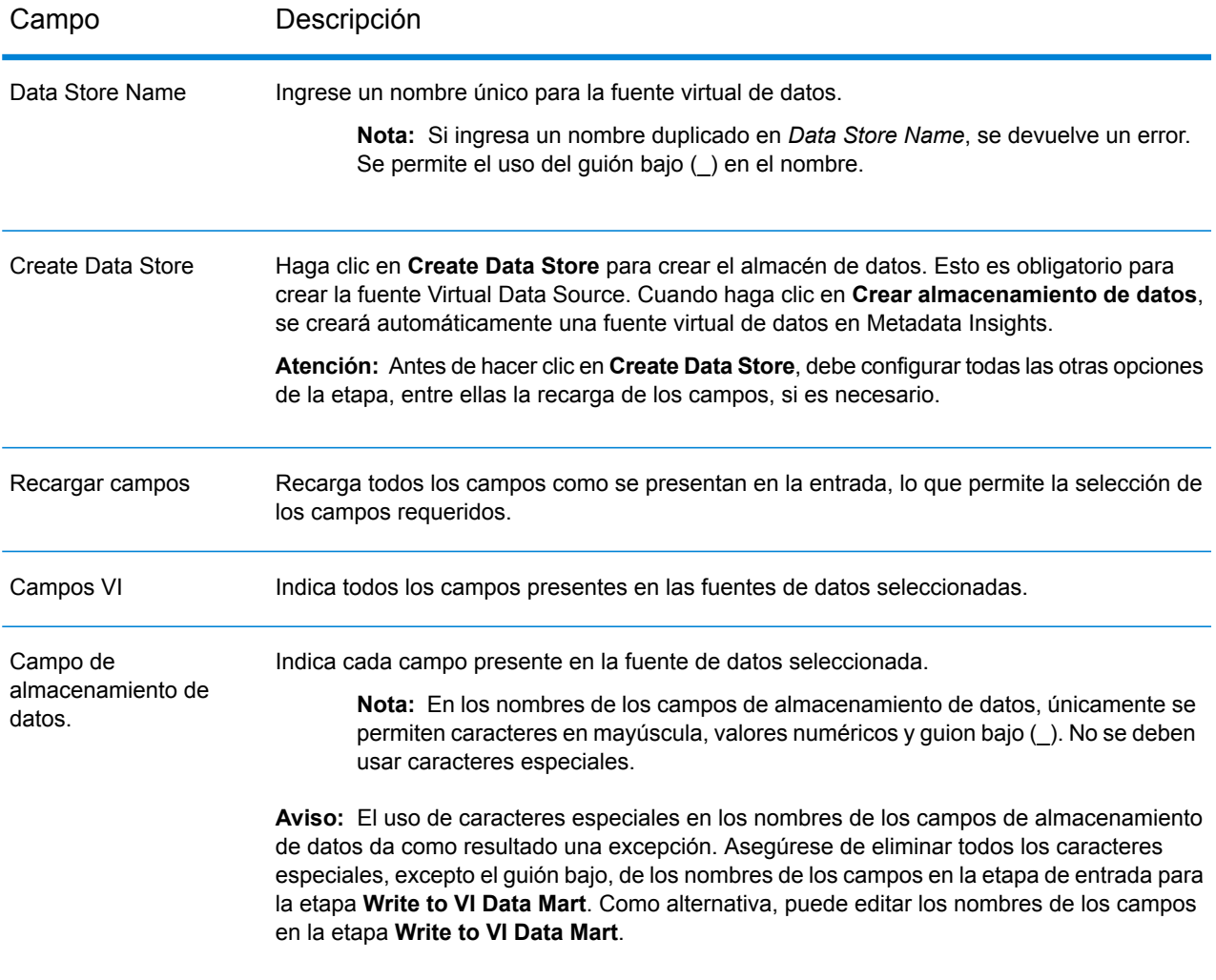

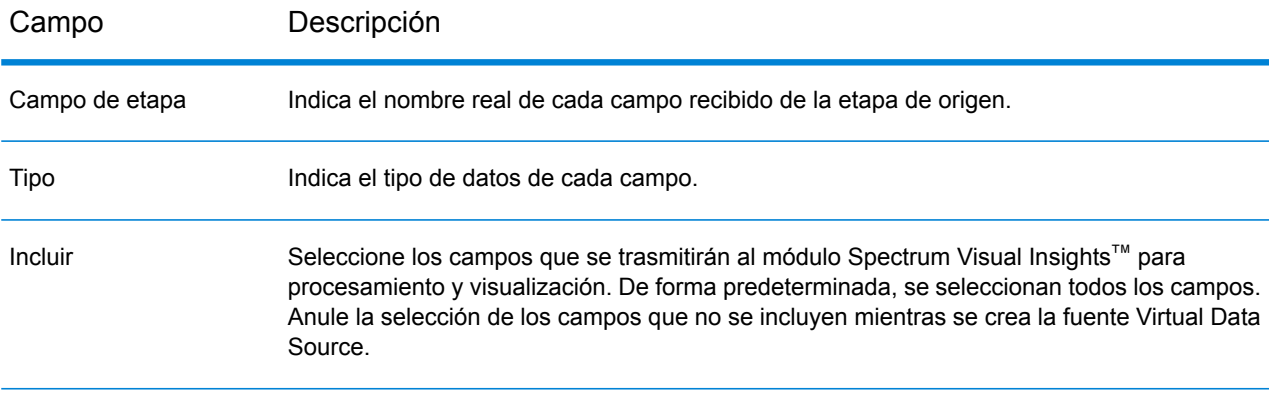

Para administrar Spectrum™ Visual Insights Data Mart con Management Console, consulte **[Administración](#page-30-0) de Data Store** en la página 31.

**Importante:** Para acceder a VI Data Mart, debe establecer las conexiones JDBC con el nombre de la base de datos VIDataMart y el número de puerto para VI Data Mart respectivo. El puerto predeterminado para VI Data Mart es 9003.

Para cambiar el valor de puerto predeterminado, abra el archivo de configuración <Spectrum installation folder>\server\modules\datafederation\stages\ internaldatastore\conf\internaldatastore config.properties y modifique la propiedad:

<span id="page-30-0"></span>Internaldatastore.server.port=<desired port number>

### Administración de Data Store

Para administrar Spectrum™ Visual Insights Data Mart con Management Console:

- **1.** Inicie sesión en Management Console.
- **2.** Haga clic en **Recursos** > **Administración de Visual Insights Data Mart**.

#### **Administración de data mart de Visual Insights**

La pantalla **Administración de Visual Insights Data Mart** muestra los almacenes de datos y sus detalles.

Funcionalidad Descripción

Filtro Ingrese un nombre del almacén de datos específico para filtrar los almacenes de datos.

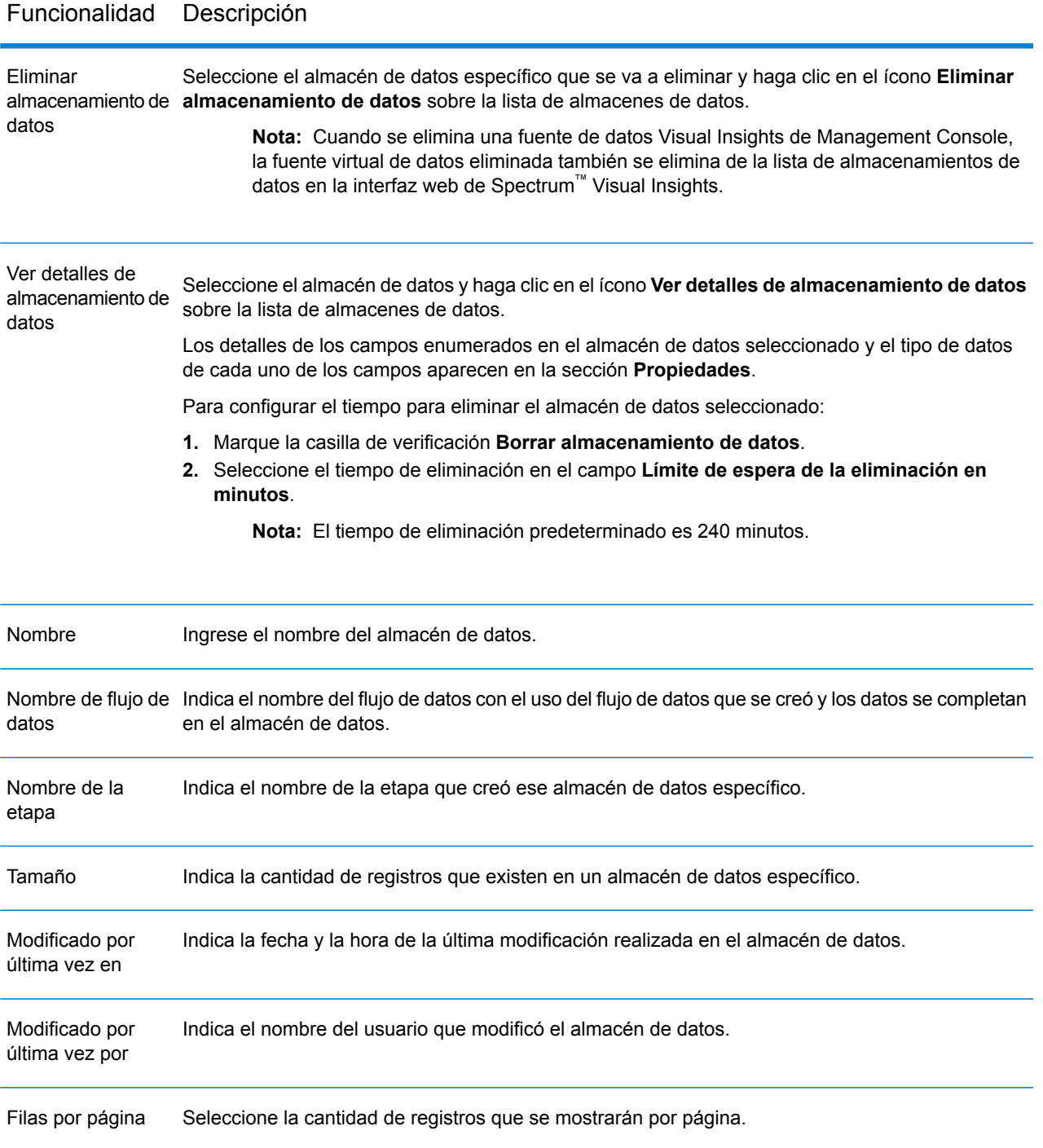

# **Notices**

© 2017 Pitney Bowes Software Inc. Todos los derechos reservados. MapInfo y Group 1 Software son marcas comerciales de Pitney Bowes Software Inc. El resto de marcas comerciales son propiedad de sus respectivos propietarios.

#### *Avisos de USPS®*

Pitney Bowes Inc. posee una licencia no exclusiva para publicar y vender bases de datos ZIP +  $4^\circ$ en medios magnéticos y ópticos. Las siguientes marcas comerciales son propiedad del Servicio Postal de los Estados Unidos: CASS, CASS Certified, DPV, eLOT, FASTforward, First-Class Mail, Intelligent Mail, LACS<sup>Link</sup>, NCOA<sup>Link</sup>, PAVE, PLANET Code, Postal Service, POSTNET, Post Office, RDI, Suite<sup>Link</sup>, United States Postal Service, Standard Mail, United States Post Office, USPS, ZIP Code, y ZIP + 4. Esta lista no es exhaustiva de todas las marcas comerciales que pertenecen al servicio postal.

Pitney Bowes Inc. es titular de una licencia no exclusiva de USPS® para el procesamiento NCOA $^\mathsf{Link}$ ®.

Los precios de los productos, las opciones y los servicios del software de Pitney Bowes no los establece, controla ni aprueba USPS® o el gobierno de Estados Unidos. Al utilizar los datos RDI<sup>™</sup> para determinar los costos del envío de paquetes, la decisión comercial sobre qué empresa de entrega de paquetes se va a usar, no la toma USPS® ni el gobierno de Estados Unidos.

#### *Proveedor de datos y avisos relacionados*

Los productos de datos que se incluyen en este medio y que se usan en las aplicaciones del software de Pitney Bowes Software, están protegidas mediante distintas marcas comerciales, además de un o más de los siguientes derechos de autor:

© Derechos de autor, Servicio Postal de los Estados Unidos. Todos los derechos reservados.

© 2014 TomTom. Todos los derechos reservados. TomTom y el logotipo de TomTom son marcas comerciales registradas de TomTom N.V.

#### $@$  2016 HFRF

Fuente: INEGI (Instituto Nacional de Estadística y Geografía)

Basado en los datos electrónicos de © National Land Survey Sweden.

© Derechos de autor Oficina del Censo de los Estados Unidos

© Derechos de autor Nova Marketing Group, Inc.

Algunas partes de este programa tienen © Derechos de autor 1993-2007 de Nova Marketing Group Inc. Todos los derechos reservados

© Copyright Second Decimal, LLC

© Derechos de autor Servicio de correo de Canadá

Este CD-ROM contiene datos de una compilación cuyos derechos de autor son propiedad del servicio de correo de Canadá.

© 2007 Claritas, Inc.

El conjunto de datos Geocode Address World contiene datos con licencia de GeoNames Project (**[www.geonames.org](http://www.geonames.org)**) suministrados en virtud de la licencia de atribución de Creative Commons (la "Licencia de atribución") que se encuentra en

**<http://creativecommons.org/licenses/by/3.0/legalcode>**. El uso de los datos de GeoNames (según se describe en el manual de usuario de Spectrum™ Technology Platform) se rige por los términos de la Licencia de atribución. Todo conflicto entre el acuerdo establecido con Pitney Bowes Software, Inc. y la Licencia de atribución se resolverá a favor de la Licencia de atribución exclusivamente en cuanto a lo relacionado con el uso de los datos de GeoNames.

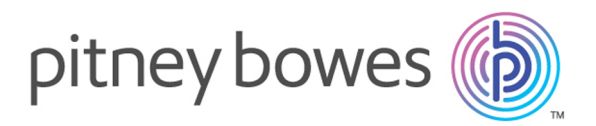

3001 Summer Street Stamford CT 06926-0700 USA

www.pitneybowes.com

© 2017 Pitney Bowes Software Inc. All rights reserved